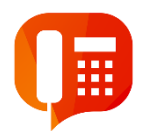

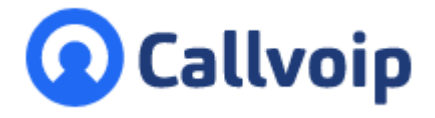

Koldingweg 19-1 9723 HL Groningen

Postbus 5236 9700 GE Groningen

**T** (050) 820 00 00

**F** (050) 820 00 08

**E** callvoip@callvoip.nl

**W** www.callvoip.nl

#### **In het UC Panel:**

1. Klik linksboven op de naam van de gebruiker

 $\Box\Box$  (c)

Ga naar het UC Pane

 $\alpha$ 

- 2. Klik onderaan het console op **Verbind Qaller**
- 3. Klik onder de QR Code op button **Genereer Koppelcode**
- 4. Voilá! Je hebt je code. Let op: de code is 10 minuten geldig.

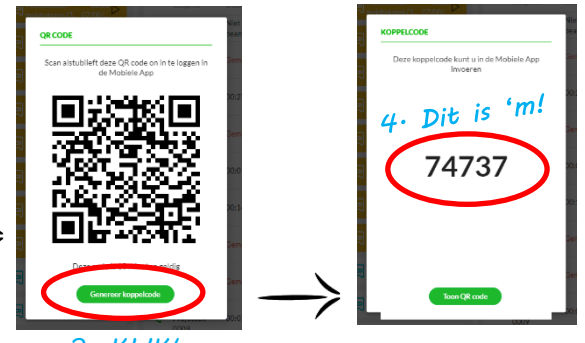

*3. KLIK!*

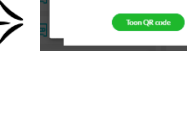

**Lukt niet?**  Bel chat of mail Callvoip, wij geven je dan gelijk een code.

**TIP**: noem gelijk je inlognaam bv 201.devriesbv, dan zijn we nog sneller!

# **Qaller app : snel inloggen met een koppelcode**  v031020MT

## **1. Genereer een koppelcode….**

Log in op de Callvoip centrale. Ben je beheerder? Ga naar **GEBRUIKERS** en klik door naar het UC Panel:

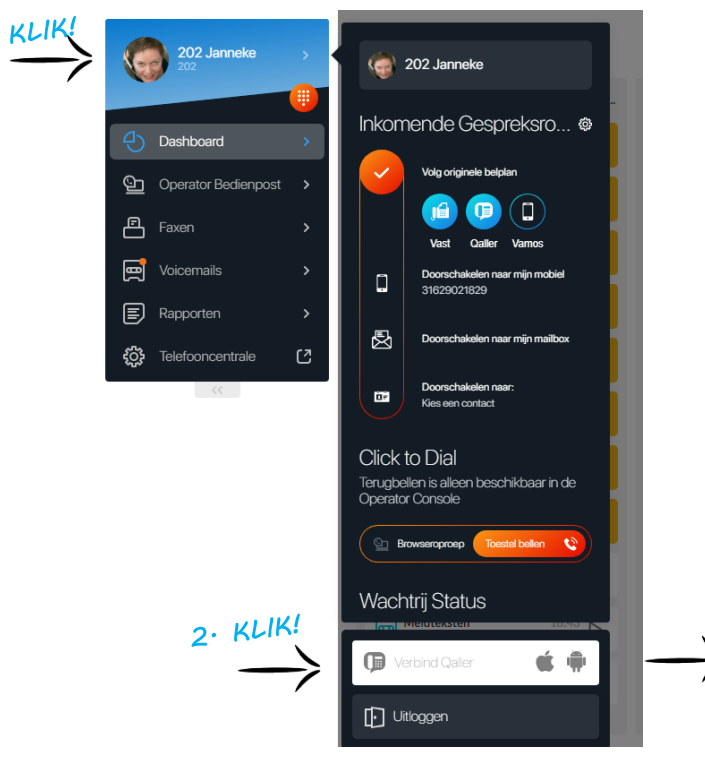

## **2. … en vul deze in de Qaller app in:**

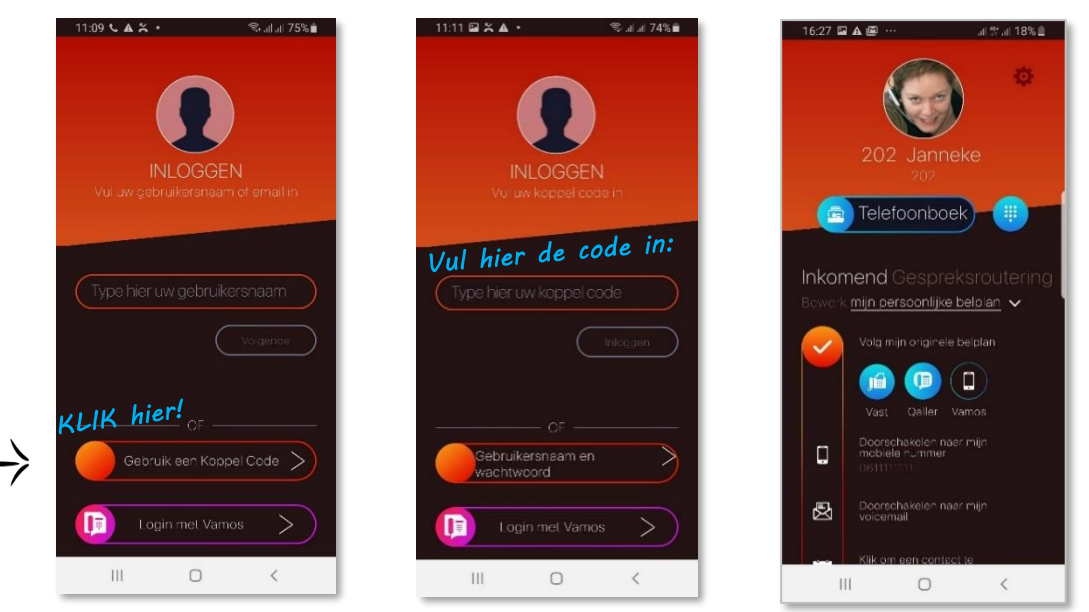

## **En hoe werkt Qaller?**

Daar hebben we een uigebreide handleiding bij, maar je komt er vast zonder veel moeite achter hoe Qaller werkt. Hieronder de schermprint van Qaller Plus (afstandsbediening én telefoon) met beheerdersfunctie:

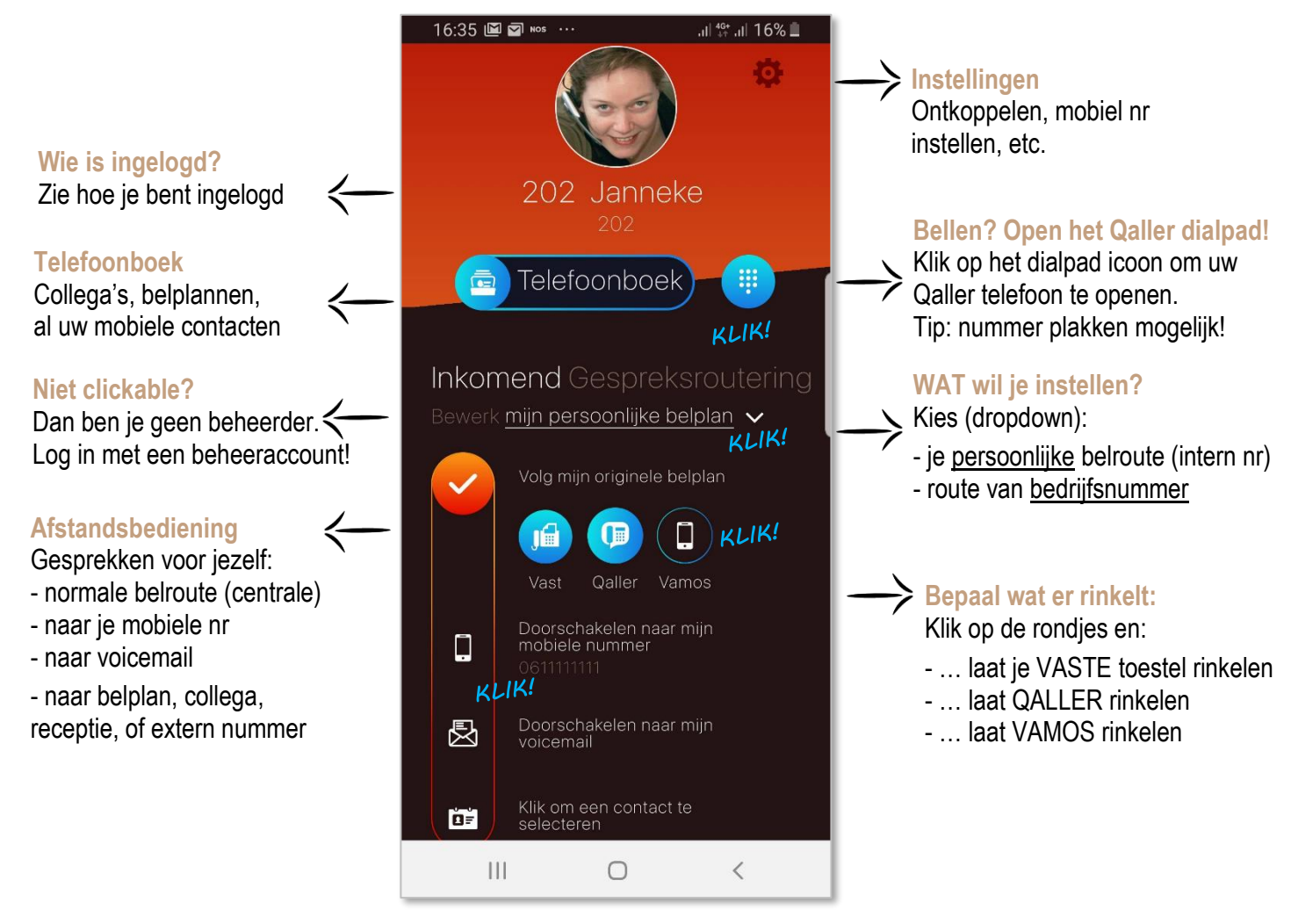

meer info? Zie www.callvoip.nl/qaller

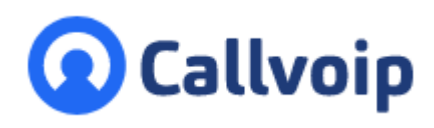

Callvoip Koldingweg 19-1 9723 HL GRONINGEN

T: 050 – 820 00 00 F: 050 – 820 00 08

@: [callvoip@callvoip.nl](mailto:callvoip@callvoip.nl) W: [www.callvoip.nl](http://www.callvoip.nl/)

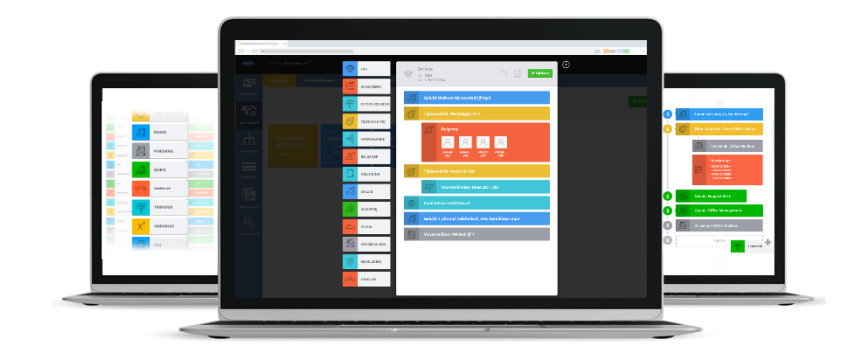